TO:EPSON 愛用者

FROM:EPSON 客服中心

主題敘述:點陣印表機 LQ-2190C 如何清除緩衝區

步驟一:確認電腦端列印佇列中已無待列印文件

步驟二:關閉印表機電源,拔除電腦和印表機之間的連接線

步驟三:啓動印表機電源,同時長按面板「字型」及「高速列印/壓縮」按鍵, 即可清除印表機中緩衝區資料,清除完成後即可再重新連接電腦使用

## 控制面板按鍵及燈號

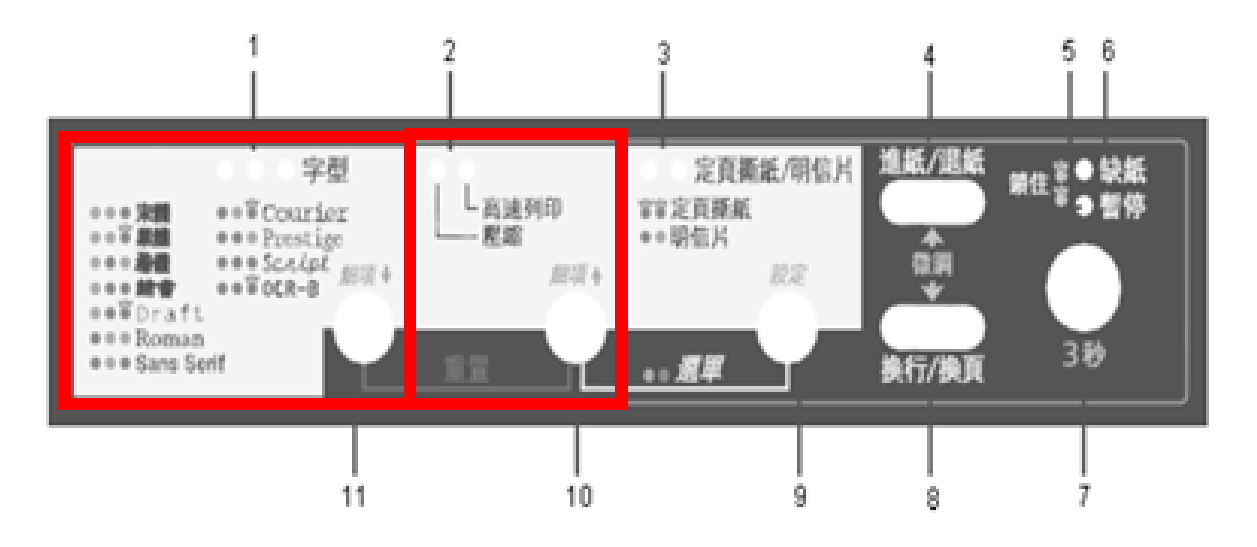